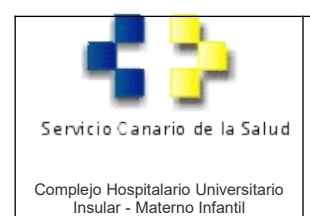

#### **Aplicación Administrar solicitudes alta usuario**

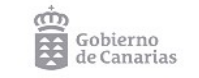

Revisión 1

# **MANUAL DE USO DE LA APLICACIÓN ADMINISTRAR SOLICITUDES ALTA USUARIO**

Avda. Marítima del Sur, s/n 35016 – Las Palmas de Gran Canaria Telf.: 928 44 40 00 Telf.: 928 44 45 00

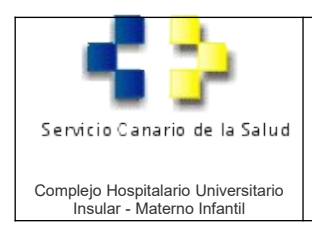

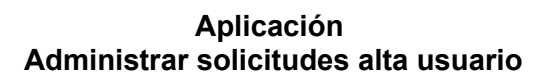

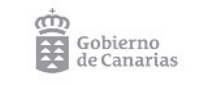

Revisión 1

## **Introducción**

La aplicación se encuentra dentro de la Zona Segura del CHUIMI. Para acceder ir a la intranet del CHUIMI y en el menú superior pinchar donde pone "ZONA SEGURA".

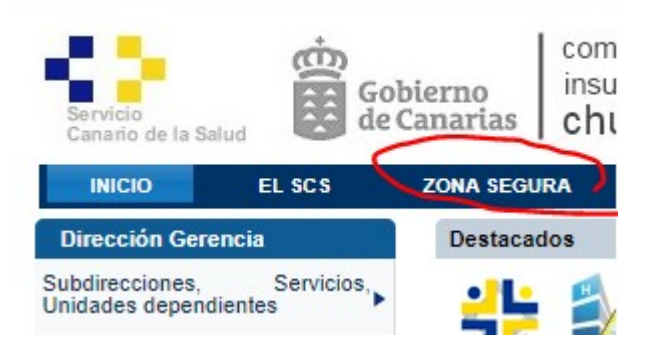

Para acceder a la Zona Segura usar su usuario y contraseña del CHUIMI (la que se usa para acceder a los ordenadores del complejo).

Una vez dentro de la Zona Segura en el menú superior "Solicitudes" encontrará la aplicación "Administrar Solicitudes Alta Usuario".

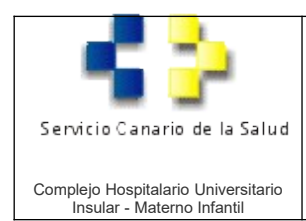

#### **Aplicación Administrar solicitudes alta usuario**

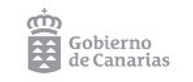

Revisión 1

# **Ventana principal de búsqueda**

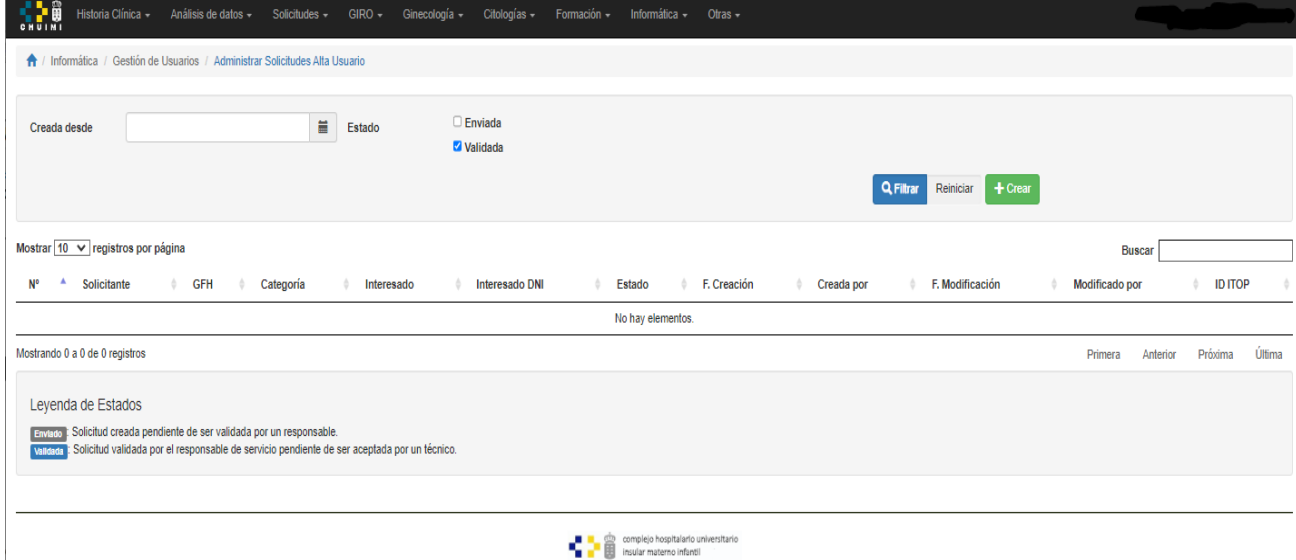

La ventana principal nos mostrará las solicitudes con los filtros que hemos seleccionado solo se mostraran las que hemos creado o de las que somos validadores.

Debajo podemos ver la Leyenda de Estados de la Solicitud que son:

- Enviado: Solicitud creada pendiente de ser validada por un responsable.
- Validada: Solicitud validada por el responsable y ya enviada al Servicio de Informática (estará disponible en [https://soporte.chuimi.es](https://soporte.chuimi.es/) ).

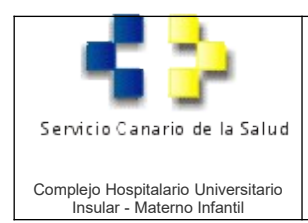

#### **Aplicación Administrar solicitudes alta usuario**

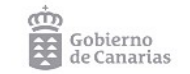

Revisión 1

#### **Vista de creación de la solicitud**

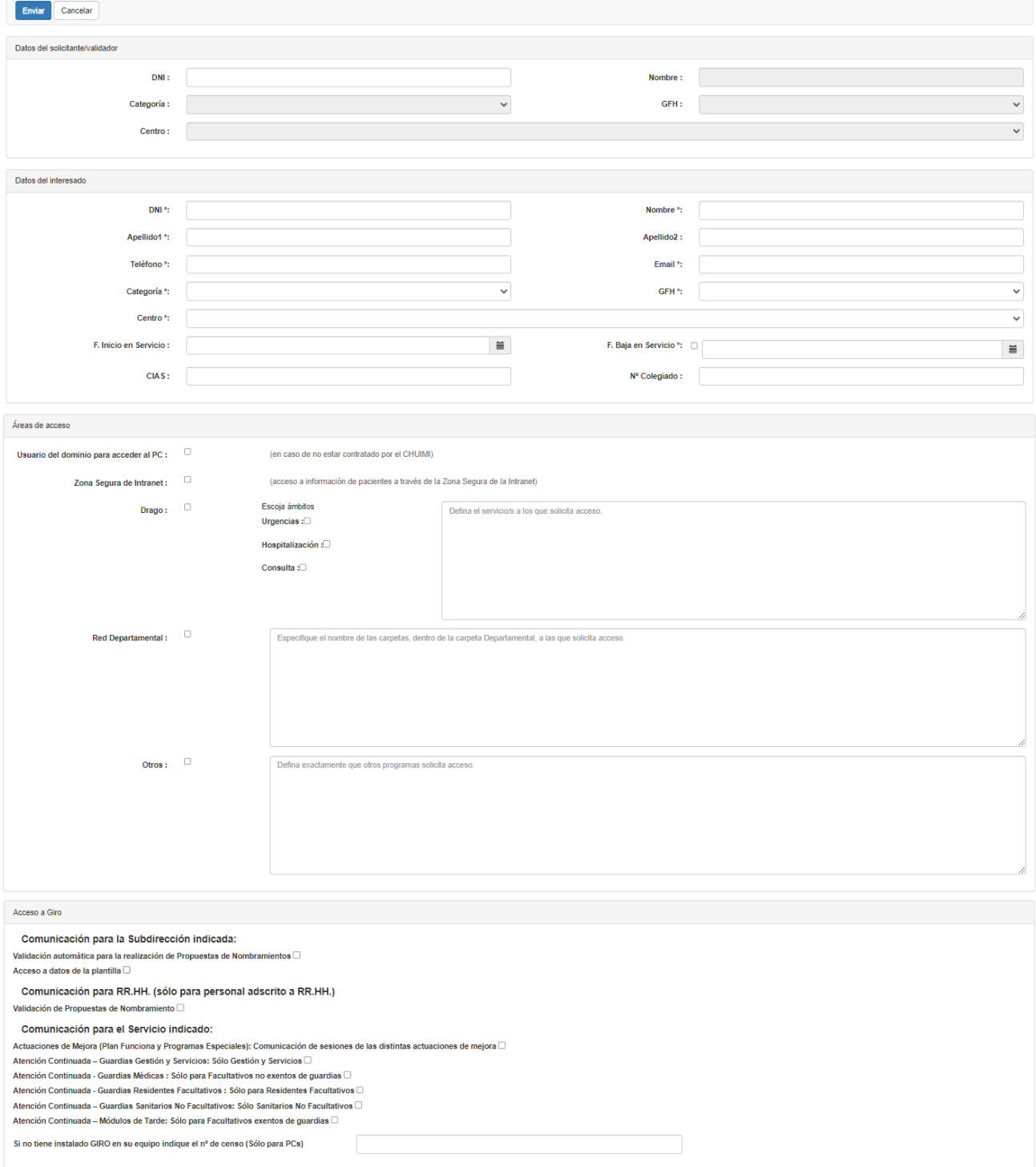

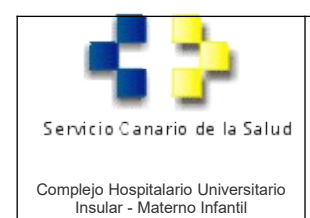

**Aplicación Administrar solicitudes alta usuario**

Revisión 1

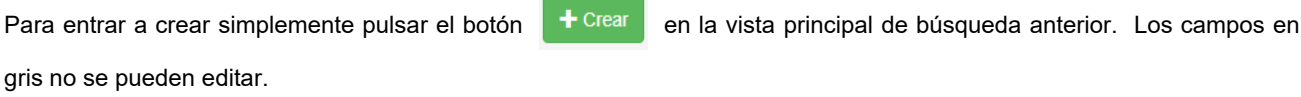

Los campos con \* son obligatorios .

DNI<sup>\*</sup>:

Al introducir el campo DNI o Usuario del solicitante/validador se rellenaran automáticamente el resto de datos que serán leídos de la información actual que consta en los sistemas informáticos del CHUIMI (Nombre, GFH, Categoría y Centro).

En el caso del DNI del validador, por defecto si usted ha creado otras solicitudes le recuperará el validador de la última solicitud para ahorrarle trabajo.

Deberá rellenar la solicitud con todos los accesos que necesita el usuario, siendo mutuamente excluyentes los apartados "Accesos de Giro" de "Áreas de acceso" ya que los permisos de Giro requieren ser validados por un Responsable Funcional de Recursos Humanos mientras que el resto de permisos serán validados por un superior directo.

Una vez creada, el validador/responsable ha de validarla momento en el que será registrada en el aplicativo [\(https://soporte.chuimi.es\)](https://soporte.chuimi.es/) del Servicio de Informática para realizar las acciones necesarias.

#### **Validación de la solicitud**

En la pantalla principal tiene la opción de validar todas las solicitudes de una vez.

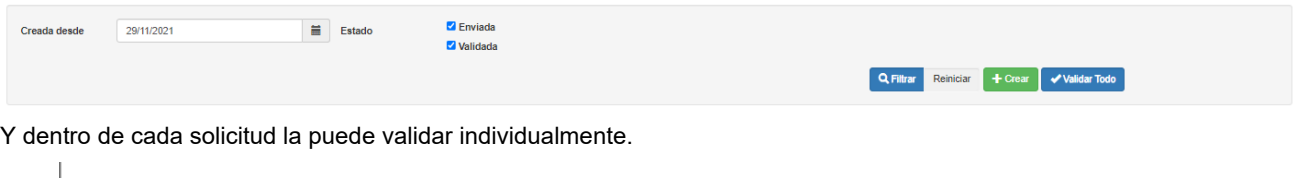

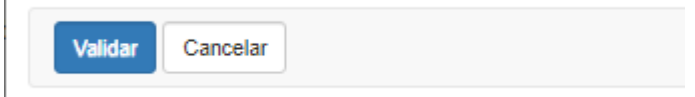

Si la valida individualmente puede poner una nota o dejar la nota que esta por defecto y que se muestra a continuación.

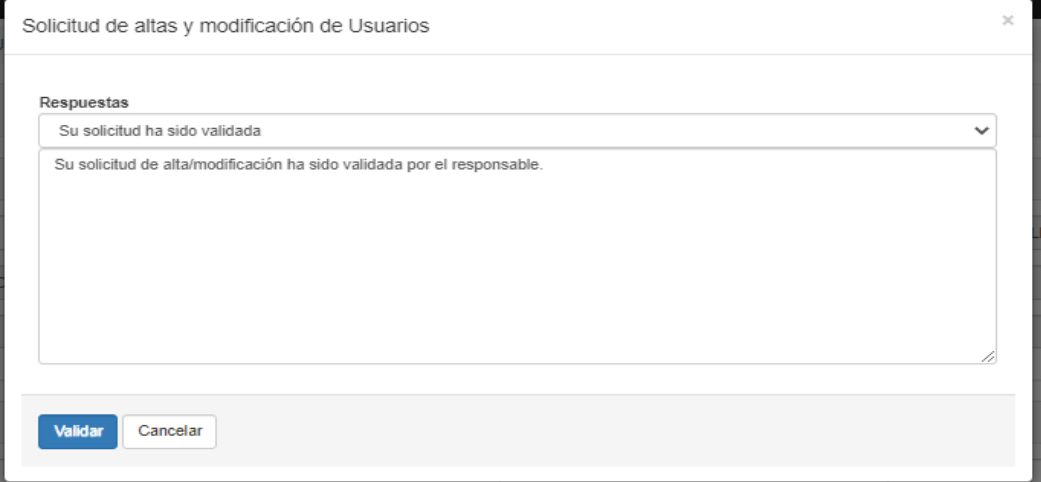

Avda. Marítima del Sur, s/n 35016 – Las Palmas de Gran Canaria Telf.: 928 44 40 00 Telf.: 928 44 45 00

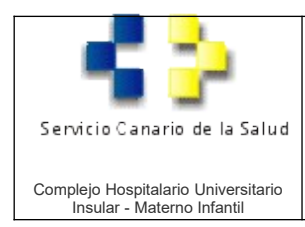

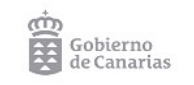

#### **Aplicación Administrar solicitudes alta usuario**

Revisión 1

## **CONTROL DE CAMBIOS**

El histórico de cambios del documento se muestra a continuación:

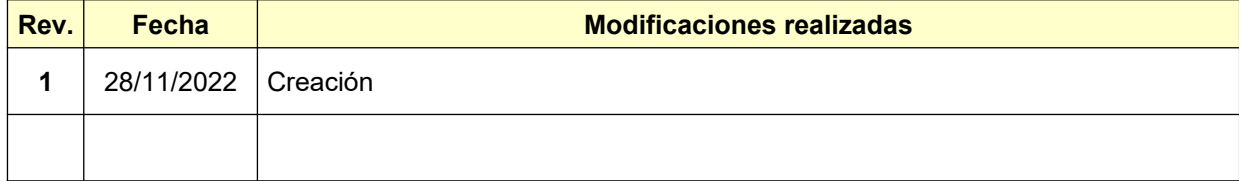